# Building The iOS Wrapper

*Version 1.4.1+*

[Introduction](#page-0-0) Setting Up The Build [Environment](#page-1-0) Install [Xcode](#page-1-1) (UPDATED) Set Up Code Signing [Requirements](#page-1-2) **[Certificates](#page-1-3) [Identifiers](#page-3-0) [Devices](#page-4-0)** [Provisioning](#page-4-1) Profile Open The [Project](#page-5-0) [Configuring](#page-5-1) The App [Behavior](#page-5-2) Settings Connection Settings (UPDATED) [Customizing](#page-8-0) The App [Rename](#page-8-1) The Project Change The [Identifier](#page-9-0) [Change](#page-9-1) The App Name Add Custom Icons & Splash [Screens](#page-10-0) [Requesting](#page-11-0) GPS [Localize](#page-12-0) App Edit The About [screen](#page-14-0) [Localize](#page-14-1) The About Screen Edit The Credits [Screen](#page-15-0) Bundle [SCAFs](#page-15-1) (offline apps only) Bundle Local [Database](#page-16-0) [Remove](#page-17-0) Settings Enable App [Transport](#page-17-1) Security [Building](#page-18-0) The App Building The [UltraLite](#page-18-1) Target [Deploying](#page-19-0) Your App **Manual [Deployment](#page-19-1)** OTA [Deployment](#page-20-0) App Store [Deployment](#page-22-0)

# <span id="page-0-0"></span>Introduction

In addition to using the Omnis JavaScript Client in the browser on any computer, tablet or mobile device, you can create standalone apps for iOS that have your JavaScript remote form embedded. These can even operate completely offline (if you have a Serverless Client serial).

To do this, we provide a custom app, or "wrapper", project for iOS. This project allows you to build custom apps, which create a thin layer around a simple Web Viewer which can load your JavaScript remote form. They also allow your form access to much of the device's native functionality, such as contacts, GPS, and camera.

This document describes the steps required in order to create and deploy your own customized wrapper app for iOS. It should provide you with all of the information you need to create your own, self-contained, branded mobile app, and deploy it to users manually or through the App Store.

# <span id="page-1-0"></span>Setting Up The Build Environment

## <span id="page-1-1"></span>**Install Xcode(UPDATED)**

In order to build iOS apps, you will need to install the latest (nonbeta) release of **Xcode**. You can download this (on OS X Yosemite, 10.10.4 or later) through the **Mac App Store**. You should start by installing this.

## <span id="page-1-2"></span>**Set Up Code Signing Requirements**

In order to build an app which will run on an iOS device, you need to code sign your app at build time. The first step in this process is to **sign up for one of Apple's iOS [Developer](https://developer.apple.com/register) Programs**.

Apple gives you 3 options when signing up for their iOS Developer Program:

- **Free** This will allow you to download the iOS SDK, and test your applications on the simulator, but you cannot distribute your app to a real device.
- **Standard** (\$99 per year) This allows you to submit your app to the AppStore, and also allows you to create and distribute Ad-Hoc apps to run on up to 100 specified devices.
- **Enterprise** (\$299 per year) This option is for larger corporations only. Your company must have a Dun & Broadstreet Number (DUNS). This does not allow the distribution of Apps through the AppStore, but allows distribution to a greater number of (unspecified) in-house devices.

We expect the great majority of Omnis developers to sign up for the **Standard** program, and this is used for the basis of the tech note.

You are also given the choice of signing up as a Company, or as an Individual. Signing up as a Company gives you the ability to add team members, whereas signing up as an Individual does not.

Once you have signed up as an iOS developer, you should **sign in to the iOS Dev [Center](https://developer.apple.com/devcenter/ios)**,then follow through the steps below:

#### <span id="page-1-3"></span>**Certificates**

● Open the **[Certificates](https://developer.apple.com/account/ios/certificate/certificateList.action)**section of your iOS Dev Center account, and select **Production** certificates.

● Push the **+**button to open a wizard to take you through the creation of a new certificate.

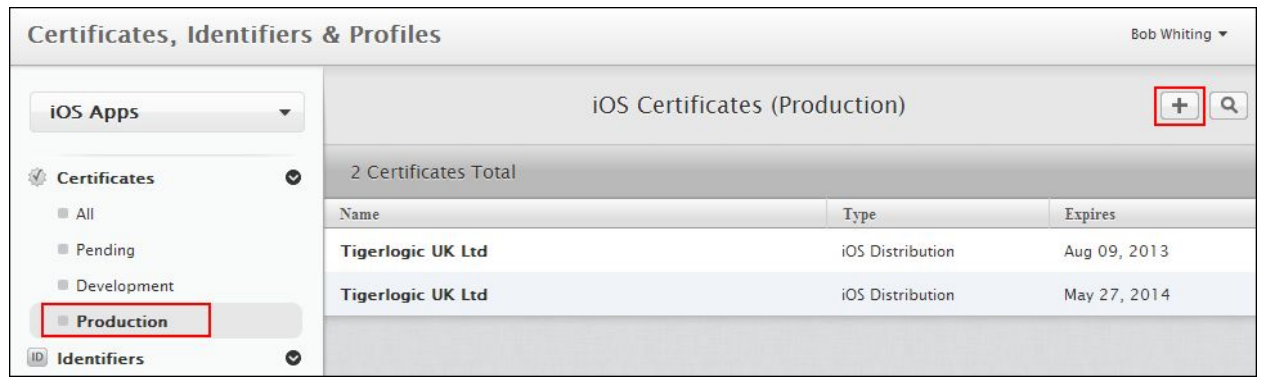

- When prompted to select the type of certificate, you should choose an **App Store and Ad Hoc Production** certificate.
	- You should also use the link provided on this page to download and install the **Intermediate Certificates***(Worldwide Developer Relations Certificate Authority)*, if you do not already have it installed.
- The wizard will then guide you through the rest of the process to create your certificate.
- Once you have created your certificate (and its associated private key), it is important that you **BACK THIS UP.**<br>Open **Ke** 
	- Open **Keychain Access**from your Mac's *Applications/Utilities/*.
	- Select the **Certificates** Category from the sidebar, and locate your certificate you just created.
	- Right click the certificate and select **Export**.
	- Keep this somewhere safe if you change machines, or for any reason lose the certificate from your keychain, you can import the certificate from this backup. If you want to build an update to any of your apps, it must be signed with the same certificate, so this is important.

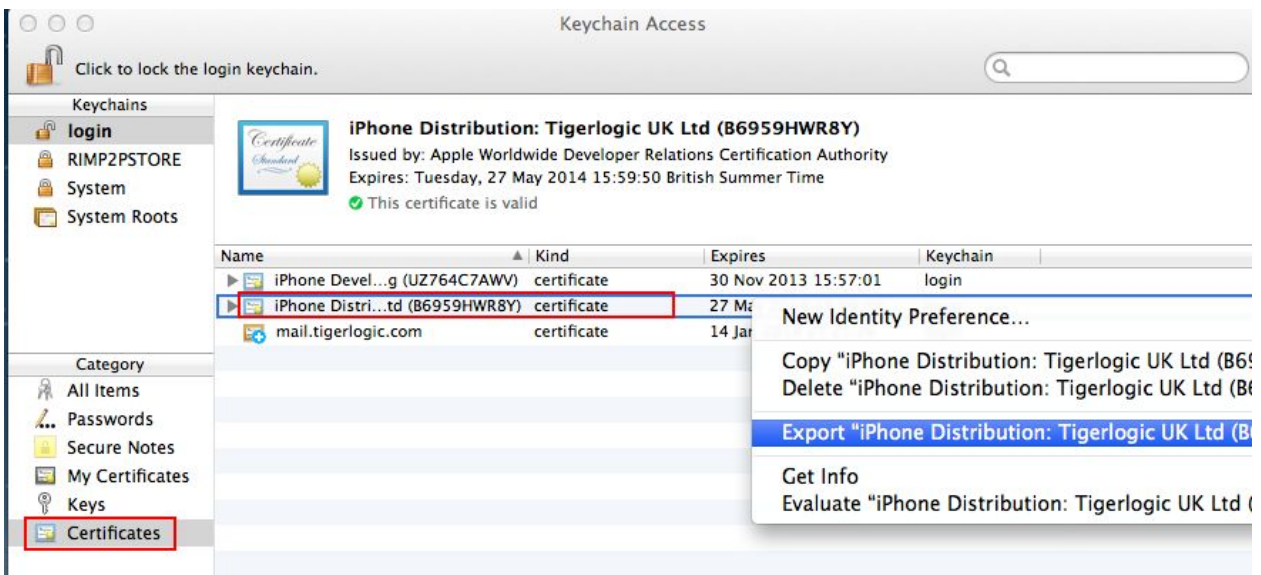

#### <span id="page-3-0"></span>**Identifiers**

An App ID determines which app **Identifiers** you will be able to sign with the profile you are creating.

- Open the **[Identifiers](https://developer.apple.com/account/ios/identifiers/bundle/bundleList.action)**section of your iOS Dev Center account, and select **App IDs**.
- Push the **+**button to open a wizard to take you through the creation of a new App ID.

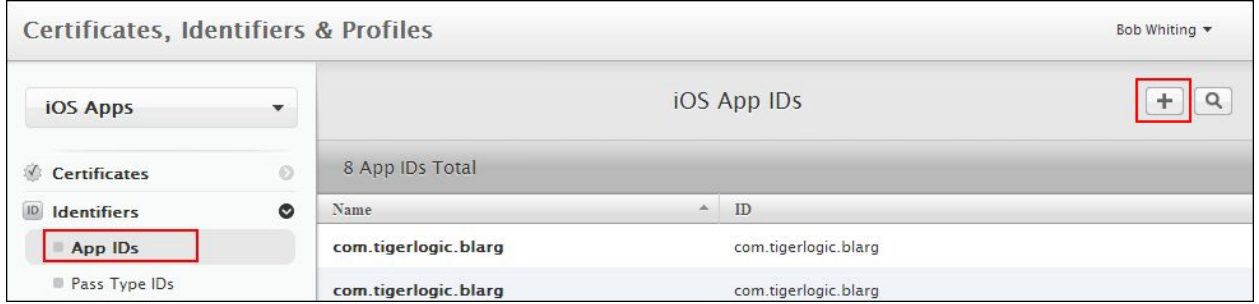

- You can choose to create an Explicit App ID (can only be used to sign a single app identifier), or a Wildcard App ID (can be used to sign any app whose Identifier matches the pattern specified).
- The convention for app Identifiers is to use a reverse domain name. E.g.**com.mycompany.myapp**. So you could set this as an explicit App ID, or if you are using a wildcard App ID you could use anything from "**\***" to"**com.mycompany.\***".

Whichever you choose, make a note of this, as it will be needed later when you assign an Identifier to *your app.*

● Omnis wrapper apps do not require any *App Services*.

#### <span id="page-4-0"></span>**Devices**

If you are going to deploy via the Ad-Hoc method (not through the App Store), you need to explicitly define each individual device which your app will run on.

- **•** Open the **[Devices](https://developer.apple.com/account/ios/device/deviceList.action)** section of your iOS Dev Center account.
- Push the **+**button to open a page to allow you to add a new device.

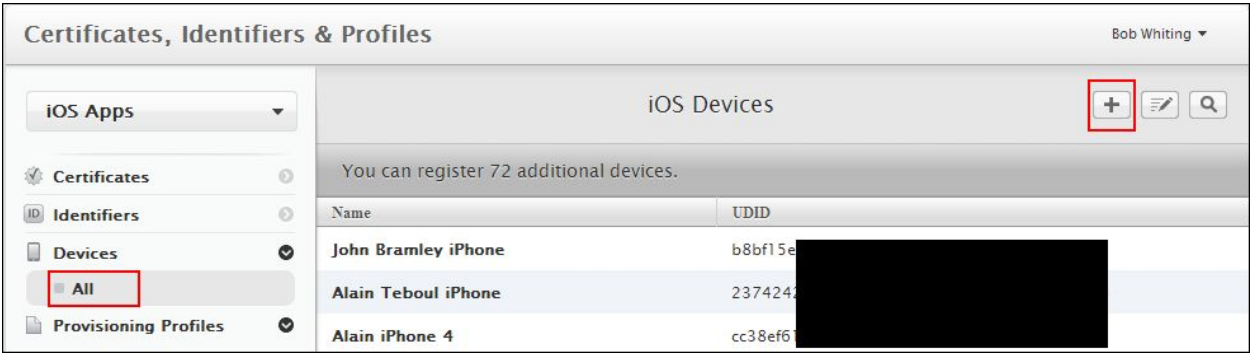

- Devices are added by their **UDID** (Unique Device Identifier). You can find your device's UDID by connecting it to iTunes, and clicking on its serial.
	- o **whatsmyudid.com** provides a simple tutorial for this.

#### <span id="page-4-1"></span>**Provisioning Profile**

A Provisioning Profile ties together a Certificate and an App ID (and a group of Devices for Ad Hoc Provisioning Profiles). It is with this that you then sign your app (in association with the matched certificate/private key pair stored in your keychain).

- Open the **[Provisioning](https://developer.apple.com/account/ios/profile/profileList.action%20target=) Profiles**section of your iOS Dev Center account, and select **Distribution**.
- Push the **+**button to open a wizard to take you through the creation of a new Provisioning Profile.

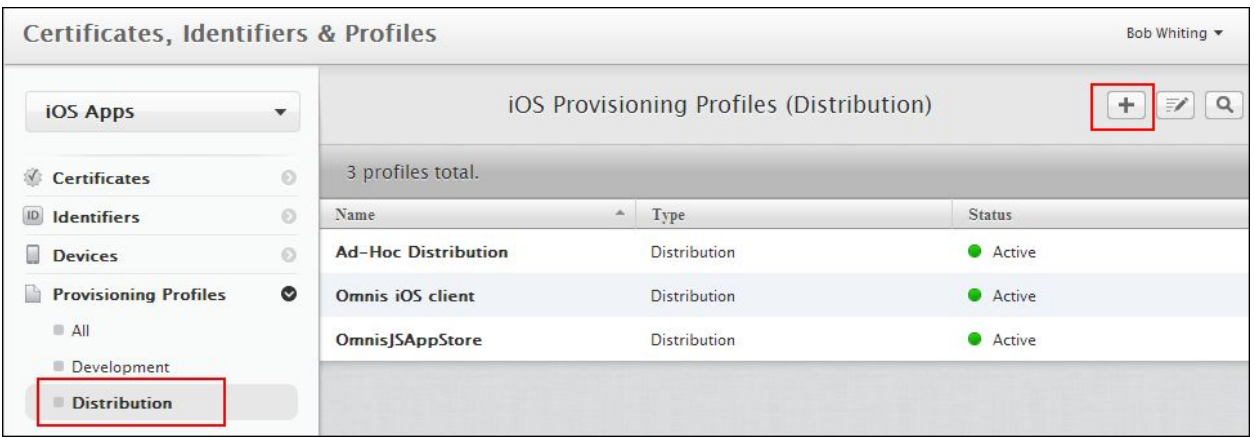

● You will be offered the choice of creating an **Ad Hoc**or **App store**Distribution Provisioning Profile. You should select that which matches the distribution model you are going to use. Make sure you select a **Distribution** profile - not Development.

It is possible to create multiple Provisioning Profiles, so you can create one (or more) of each type, should *you wish.*

● Follow through the wizard, and once complete, you will be able to download the provisioning profile. Do so, then double-click the downloaded file in the Finder, and it will be imported into Xcode.

## <span id="page-5-0"></span>**Open The Project**

- First, download the latest iOS wrapper project **from our [website](http://www.tigerlogic.com/tigerlogic/omnis/download/jswrapper.jsp).**
- Extract the contents of the wrapper zip file to a folder on your Mac. Make sure that there are no spaces in the path to the extracted folder.
- **•** Double-click the **OmnisJSWrapper.xcodeproj** file, to open the project in Xcode.

# <span id="page-5-1"></span>Configuring The App

Configuration of the app is done through the **config.xml**file, which is situated in the root of your project. You should set the values in this config file to point the app to your Omnis server, and to configure how the app behaves.

The properties within the config file are as follows:

### <span id="page-5-2"></span>**Behavior Settings**

● **AppTitle**: Whether the app should show the status bar at the top. (1 for yes, 0 for no).

- **LightStatusBar**: Whether the status bar should use **white** (1) or **black** (0) text. Only applies if *AppTitle* is enabled.
- **MenuIncludeOffline**: Whether the pull-down menu includes the option to switch between online & offline modes. (1 for yes, 0 for no).
- MenuIncludeUpdate: Whether the pull-down menu includes the option to update when in offline mode. (1 for yes, 0 for no).
- MenuIncludeAbout: Whether the pull-down menu includes the option to show the About screen. (1) for yes, 0 for no).

The About screen contains a link to the Credits screen. MenulncludeAbout is set to 0, the Credits option *will instead be shown in the pull-down menu.* 

- **SettingsFloatControls**: Whether controls on the form should float (using their designed \$edgefloat property) to adapt to the device's full screen size. Does not apply if *SettingsScaleForm* is enabled. (1 for yes, 0 for no). **Recommended set to 1**.
- **•** SettingsScaleForm: Whether the designed form should be scaled to fit the current device's screen. (1 for yes, 0 for no). **Recommended set to 0.**
- **SettingsAllowHScroll & SettingsAllowVScroll**:Set these to 1 if you want to allow horizontal or vertical scrolling of the form respectively, or 0 if not.
- **SettingsMaintainAspectRatio**: If *SettingsScaleForm* is set to 1, this controls whether the scaling maintains the design form's aspect ratio. 1 for yes, 0 for no.
- **SettingsOnlineMode**: Whether the app should initially start in online mode (set to 1), or offline mode (set to 0).
- **ServerLocalDatabaseName**: The name (including .db extension) of the local sqlite database to use. If you are bundling a prepopulated database with your app, its name should match that which you set here.
- **UseLocalTime**: If 0, dates & times are converted to/from UTC, as default. Setting this to 1 will disable this conversion. (Offline only - online mode reads from remote task's *\$localtime* property).

# **Connection Settings (UPDATED)**

**NOTE:** Apple now requires all apps submitted to the App Store to support IPv6-only [networking.](https://developer.apple.com/news/?id=05042016a)

It seems that Apple currently still allow access to IPv4 servers on IPv6 networks which use DNS64/NAT64 translation.

So while access to IPv4 addresses should still, currently, pass App Store validation, this is clearly a move towards IPv6, and we would encourage you to make sure your server domain is registered with an IPv6

#### DNS.

Using hard-coded IPv4 addresses to access your server *may* cause your app to be rejected by Apple. It's advised to use domain names whenever possible.

- **ServerOmnisWebUrl:** URL to the Omnis or Web Server. If using the Omnis Server it should be *http://<ipaddress>:<omnis port>*. If using a web server it should be a URL to the root of your Web server. E.g. *http://myserver.com*
- **ServerOnlineFormName**: Route to the form's .htm file from *ServerOmnisWebUrl*. So if you're using the built in Omnis server, it will be of the form **/jschtml/myform**. If you are using a web server, it will be the remainder of the URL to get to the form, e.g. **/omnisapps/myform**. (**Do not add the .htm extension!**)

#### *Only ServerOmnisWebUrl &ServerOnlineFormName are needed for Online forms. The following Server… properties are needed in addition to ServerOmnisWebUrl for Offline mode only.*

- **ServerOmnisServer**: The Omnis Server *<IP Address>:<Port>*. Only necessary if you are using a web server with the Omnis Web Server Plugin. If the Omnis App Server is running on the same machine as the web server, you can just supply a port here. *E.g. 194.168.1.49:5912*
- **ServerOmnisPlugin**: If you are using a web server plug-in to talk to Omnis, the route to this from *ServerOmnisWebUrl*. *E.g.* /cgi-bin/omnisapi.dll
- **ServerOfflineFormName**: Name of the offline form. (**Do not add .htm extension!**)

**• ServerAppScafName**: Name of the App SCAF. This will be the same as your library name. *Note: this is casesensitive and must match the App Scaf (by default this is generally all lowercase).*

- **TestModeEnabled**: Enable test mode (Ctrl-M on form from Studio to test on device). **Make sure to disable before publishing your release app**. (1 to enable, 0 to disable)
- **TestModeServerAndPort**: The *<ipaddress>:<port>* of the Omnis Studio Dev version you wish to use test mode with.

**NOTE:**The values in the config.xml file are currently read only on first launch of the app. They are then saved to, and read from, local storage to improve performance and allow in-app configuration from the Settings screen.

As such, if you make changes to the config.xml, you will need to uninstall the old app from your device before running the new version.

# <span id="page-8-0"></span>Customizing The App

Once you have imported the wrapper project into Xcode, you should customize it for your particular application.

## <span id="page-8-1"></span>**Rename The Project**

**NOTE:** There seems to be an issue in Xcode 6.3 whereby it will crash on renaming the project. If you are using Xcode 6.3 you should not attempt to rename your project.

Once you have opened the wrapper project in Xcode, you will probably want to give it a name which reflects your particular application.

Note that naming the project has no effect on the resulting app, but just better allows you to keep track of your projects, especially if you are creating multiple different apps. You should use a separate project for each app you create.

- Show the **Project Navigator**view in the project's sidebar (click the folder icon in the sidebar's toolbar).
- Select the project name at the top level of this view, then push **Enter** to allow you to rename the project.

![](_page_8_Picture_8.jpeg)

- Change the name, then push **Enter** again. You will be prompted as to whether you'd also like to rename various other instances - select to **rename all** of these.
- The current version of Xcode (at the time of writing) seems to miss renaming the Prefix Header of other targets. So you need to manually change this:
	- Select the root level of your project in the Project Navigator this will bring up your project settings in the main pane.
	- Select one of the **Targets**, and view its **Build Settings**.
	- Locate the **Prefix Header**setting (you may like to make use of the *search* box), and ensure that the *.pch* file name is set to **<NewProjectName>-Prefix.pch**.
	- Repeat this for each of the 3 Targets.

![](_page_9_Picture_0.jpeg)

# <span id="page-9-0"></span>**Change The Identifier**

The **Identifier** identifies your app, and must be unique amongst all apps on the device. Two apps with the same Identifier will be seen by the device as the same app, so this is an important step. As such, it is recommended to use a reverse domain name syntax. E.g *com.mycompany.omnis.myfirstapp*.

- Select the root of your project in the *Project Navigator.*
- Select any of the *Targets*, and open its **General** tab.
- Change the **Bundle Identifier**to your own value.

![](_page_9_Picture_6.jpeg)

## <span id="page-9-1"></span>**Change The App Name**

To change the display name of your app:

- Select the root of your project in the *Project Navigator*.
- Select one of the *Targets*, and open its **Build Settings**tab.
- Locate the **Product Name**in the list of settings, and change it to your own value.

● Repeat this for each of the targets.

![](_page_10_Picture_277.jpeg)

## <span id="page-10-0"></span>**Add Custom Icons & Splash Screens**

The images used for the Icons and splash screens are stored in an *asset catalog* named **Images.xcassets** in the project's **OmnisJSWrapper**folder. You should replace these with your own versions.

- Select **Images.xcassets**in the *Project Navigator* (in the *OmnisJSWrapper* folder), to view it in the asset catalog editor.
- **•** Select **AppIcon** in the sidebar to view the catalog of app [icons.](https://developer.apple.com/library/ios/documentation/UserExperience/Conceptual/MobileHIG/AppIcons.html#//apple_ref/doc/uid/TP40006556-CH19-SW1)
	- Here you can see your current icons for each specified size. These are all square icons, so e.g. 40pt means an image source sized 40x40.
	- To add/update an icon, you just need to drag the appropriately sized source image from the Finder, or your Project, onto the appropriate space.

![](_page_11_Figure_0.jpeg)

- Select **LaunchImage** in the sidebar to view the catalog of launch [images](https://developer.apple.com/library/ios/documentation/UserExperience/Conceptual/MobileHIG/LaunchImages.html#//apple_ref/doc/uid/TP40006556-CH22-SW1) (similar to a splash screen, but should be designed to match the background of your app, to give the appearance that your app is starting more quickly).
	- As before, you can update the images by dragging your own image files into the appropriate spaces.
	- In order to find the appropriate size for a particular image, select its space in the asset catalog editor, and in the *Utilities* pane on the right, select the **Attributes Inspector**view
		- , and you will see the **Expected Size** displayed.
			- If the right-hand pane is not shown, click the **Show or Hide Utilities** button on the

far right end of the toolbar  $\Box$ 

**NOTE:**The wrapper project does not ship with image sizes to cover all devices and versions. The supplied images will however work with all iOS devices & versions (from iOS 6). However, for the best end-user experience (to avoid any icons being scaled) we recommend you create images to match each of the sizes specified by the asset catalog editor.

## <span id="page-11-0"></span>**Requesting GPS**

When GPS is required in your app, via the Device control, the end user receives a prompt to agree to the use of GPS. Apple changed the APIs for this in iOS8 and included a new requirement for all apps through the app store. You need to make sure one of two strings exists in your iOS project, either using the default string, or adding your own. This string is shown on the prompt on the end user's device when requesting access to GPS.

The default string **NSLocationAlwaysUsageDescription** which allows the app to access GPS in the background and foreground. You can change the text of this to something more appropriate for your app. You can remove this string and add another string **NSLocationWhenInUseUsageDescription** (also with a description). This will limit the app to GPS data ONLY when running and active with no background support.

![](_page_12_Figure_1.jpeg)

**Only one of these strings should be included in the app.**

### <span id="page-12-0"></span>**Localize App**

If you wish to translate text used by the wrapper app, you can do so as described here. If the user's device is set to one of the supported languages, it will use the specified translated strings.

- Select the top level of the project in the *Project Navigator*, and select the project's **Info** pane.
- Locate the **Localizations** section, and add a new language.

![](_page_13_Picture_498.jpeg)

- In the window which appears, make sure you select both the **Localizable.strings** and **InfoPlist.strings** files to be localized.
- Now if you locate **Localizable.strings**in the Project Navigator, you will see that it can be expanded. If you do so, you will see that a copy of the file has been created for your new language.
- This file contains a group of key-value pairs. The keys (to the left of the equals signs) must be left as they are. The **values** (to the right of the equals signs) should be translated to your new language.
- Make sure to **always** end each line with a semicolon.

Similarly, if you wish to change some of the attributes of your application package (e.g. The App name, icon etc), you can do so by:

- Locate the **InfoPlist.strings**file in your project, under **Supporting Files**, expand this and select the file which corresponds to the appropriate language.
- This file can be built up using key-value pairs, in the same way that the **Localizable.strings** files are. i.e: "Key Name" = "Key Value";
- The key names in this case must match a key defined in your **<Project Name>-Info.plist** file. These keys aren't displayed with the default Property List viewer, so right click the file and **Open As > Source Code**to see these.
- Remember to end each line with a **semicolon**.

![](_page_14_Picture_0.jpeg)

# <span id="page-14-0"></span>**Edit The About screen**

If enabled in your app's **config.xml**, the About screen can be accessed from the pull-down menu.

You will want to customize the default About page to reflect your app/brand. The About page is formatted as html, to enable you to easily customize its content.

- Browse to the **Resources/About**folder in the Project Navigator.
- This folder contains **about.htm**, which is the content of the About page. You should customize this as you see fit for your application.
- Any local resources your page may need can also be added to this folder, as demonstrated by the *TL\_logo\_white.png* image used by the default About page.

#### <span id="page-14-1"></span>**Localize The About Screen**

If you are localizing your app, you will probably want to provide a translated About page for your supported languages.

Once you've set up localization, as described in the [Localize](#page-12-0) App section, this is very straightforward:

- Select the **about.htm**file in the Project Navigator.
- In the **Utilities**pane (the lefthand pane of Xcode), show the **file Inspector**view, and select the languages you wish to localize for in the **Localization** section.
- This will add a drop-arrow to **about.htm** in the Project Navigator if you drop this, you can edit a separate file for each language.

![](_page_15_Picture_0.jpeg)

## <span id="page-15-0"></span>**Edit The Credits Screen**

If the **About** menu option is enabled in the config.xml, the About screen will have a link to the Credits screen in its Navigation Bar. Otherwise, a **Credits** option is displayed in your app's pull-down menu.

**NOTE:** The **Credits** page **MUST** be accessible from your app.

The **Credits** screen works in a similar way to the **About**screen displaying the contents of the **credits.html**file from your project's **Resources/Credits**folder. It can be localized in the same way as the About page.

You may add to or style this page if you like, but **you must include all of the included attributions**. If you use any extra third-party libraries or resources, you should add your attributions to this page, otherwise, in most cases, it will be sufficient to leave this as it is.

## <span id="page-15-1"></span>**Bundle SCAFs (offline apps only)**

If your app includes offline support, you need to decide whether or not to include the SCAFs (Serverless Client Application Files) inside your app. If you do so, the app will be larger, but it will run in offline mode immediately, with no need to first update from the server.

If you wish to include the SCAFs in your app, you should do the following:

- Browse to the **html/sc** folder of your Omnis Studio installation.
	- On Windows, this will be in the AppData area. e.g:
		- *C:\Users\<username>\AppData\Local\TigerLogic\OS8.X\*
- Locate your **App SCAF**(This will be a **.db**file in the root of the *sc* folder and will be named as your library).
- Also locate your **Omnis SCAF**(This will be the **omnis.db**file in *sc/omnis/*).
- **•** Import both of these SCAF files into your Xcode project's **OmnisJSWrapper/Resources** directory.
	- The easiest way to do this is to drag them from the Finder into the project in Xcode. Make sure to select the **Copy Files**option, and check the boxes to **add to all of the targets**.

![](_page_16_Picture_4.jpeg)

# <span id="page-16-0"></span>**Bundle Local Database**

It's possible to add a pre-populated SQLite database to use with your app (if you build the SQLite target). This will be used as the database which the form's *\$sqlobject* connects to.

- Drag your SQLite .db file from your file system, into the **Resources** folder of your project within Xcode.
	- Make sure to select the **Copy items into destination group's folder**option.
	- Also make sure that you check the box to add it to the **SQLite target**.
- Edit your project's **config.xml**file, and set the **<ServerLocalDatabaseName>**to the name of your local database (**including the .db extension**).

Bear in mind that you are creating a mobile application, and so should not be storing huge databases locally on the device.

If you need to access data from a large database, it may make sense for you to hold the whole database on your Omnis server, and use the Sync Server functionality to synchronize a subset of this data with your device.

Details on the Sync Server can be found **[here](http://www.tigerlogic.com/tigerlogic/omnis/download/manuals/SQLiteSynchronizationServer.pdf)**.

### <span id="page-17-0"></span>**Remove Settings**

When you are deploying your app to your end-users, you will probably not want to give them the ability to change the connection settings.

To achieve this, you need to remove the **Settings.bundle**from your project target.

- Open the *Project Navigator* view of your Xcode project, and select the **Settings.bundle**.
- Un-check the target(s) you are building from the Target Membership for this file.

![](_page_17_Picture_6.jpeg)

## <span id="page-17-1"></span>**Enable App Transport Security**

With iOS 9, Apple introduced **App Transport Security**, which enforces the use of secure connections from all apps.

While this is a good thing for security, it does make testing your iOS app in a non-production environment tricky.

As such, the project is configured by default to allow connections of any type, to facilitate the development of your application, without requiring HTTPS web servers to be involved.

However, Apple strongly encourage (and may soon require) the use of secure connections. You should endeavor to achieve this, or at least configure the project to accept insecure connections only to a whitelist of domains, before submitting your app for App Store approval.

Control of App Transport Security is achieved through your project's **<project name>Info.plist**file, which is located in the **Supporting Files**folder.

Documentation on the various configurations for this can be found from [Apple.](https://developer.apple.com/library/prerelease/ios/documentation/General/Reference/InfoPlistKeyReference/Articles/CocoaKeys.html#//apple_ref/doc/uid/TP40009251-SW33) It is possible to achieve fine-grain control, but in short, to fall back to default behaviour and require secure connections, adhering to Apple's standards, you just need to set the value of **Allow Arbitrary Loads**to **NO**.

To enable insecure connections only for particular domains (i.e. that on which you're hosting your Omnis server/Web server), You should add a *Dictionary* of **Exception Domains**. Add a child *Dictionary* named to match your domain. Give the domain some child *Boolean* values named

**NSExceptionAllowsInsecureHTTPLoads**and **NSIncludesSubdomains**(if you wish to apply to subdomains too), and set them to **YES**.

![](_page_18_Picture_527.jpeg)

# <span id="page-18-0"></span>Building The App

Once you have customised the project for your application, creating a release build is very simple.

• Select the appropriate Target (based on which local database you wish to support, if any) in the *Scheme* droplist (*the left side of the highlighted area below*) at the top of the Xcode window. Also select **iOS Device**as the target architecture (*the right side of the highlighted area below*).

![](_page_18_Picture_7.jpeg)

*NOTE: The UltraLite target requires some extra files in order to build. Please see the [Building](#page-18-1) The [UltraLite](#page-18-1) Target section below for details.*

- Select **Archive** from Xcode's **Product** menu.
- This will create an archive of your project as it currently stands. You can then build this archive out to an Ad-Hoc or App Store App.

## <span id="page-18-1"></span>**Building The UltraLite Target**

If you wish to synchronize your local database with another "consolidated" database, the iOS wrapper can do this using the **UltraLite** target, and using Sybase's UltraLite & MobiLink technologies, or the same functionality can be achieved using the **SQLite** target and Omnis' built-in Sync Server.

We recommend using the SQLite target, along with Omnis' Sync Server, as it is a simpler process, and allows you to sync with any database backend supported by Omnis (or even others, using ODBC).

If you wish to build the UltraLite target, you will need to add the necessary UltraLite files to the project manually.

- Download and install **SQLAnywhere**to your Mac. (Version 16 has been tested)
- Browse to the installation's **ultralite/iphone**directory and locate the **libulrt.a**file. Copy this into your project's **dbInterface/iphoneos**and **dbInterface/iphonesimulator**folders.
- Browse to SQLAnywhere's **sdk/include** directory, and copy all of the contained files into your project's **OmnisJSWrapper/Classes/UltraLite/sdk**directory.

You should now be able to build the UltraLite target.

# <span id="page-19-0"></span>Deploying Your App

Your iOS app can be distributed manually to specific devices whose *UDID* you have added to your *Provisioning Profile*, or to any iOS device if you deploy to the App Store.

### <span id="page-19-1"></span>**Manual Deployment**

This process requires an **AdHoc**provisioning profile. If you do not have one, please refer to the **[Set](#page-1-2) Up Code Signing [Requirements](#page-1-2)**section of this document for details on how to obtain one.

- Open Xcode's **Organizer** (*from the Window menu*), and select the **Archives** section.
- Select the Archive which you created in the **[Building](#page-18-0) the App** section of this document, then push the **Export** button.

![](_page_19_Picture_13.jpeg)

● In the window which opens, select to **Save for AdHoc Deployment**, then push Next.

#### If you've not already associated your Apple developer account with Xcode, it will prompt you to do so. Do *this using the Addbutton.*

- You will be prompted to select a **Development Team**to use for provisioning.
	- Use the droplist to select your team to automatically select a provisioning profile to sign with from the profiles stored online.
	- Or select **Use local signing assets**to automatically select a provisioning profile you have downloaded and added locally.
- Push **Export** and select the output destination in the *Export As* dialog, then push **Export**.

This will create an **.ipa**file in the location you selected in the Export dialog.

This is your signed iOS app, which is ready to be installed onto your users' devices. Distribute this file to your users, who can then install to their device by importing the .ipa file into iTunes and syncing their device.

#### <span id="page-20-0"></span>**OTA Deployment**

With a little more work than the standard Manual deployment process, you can give your users a professional, automated Over-The-Air install process via your website.

Apple's documentation on this can be found at: <http://help.apple.com/deployment/ios/#/apda0e3426d7> if you would prefer a more detailed description than that described here.

**NOTE:** This process requires access to a **HTTPS** web server, with a valid certificate from a provider trusted by iOS.

For testing purposes, it is possible to use Dropbox to provide secure links to your distribution files (see the notes at the end of this section).

● Begin by following the process described in **Manual [Deployment](#page-19-1)**, but just before you export the ipa file, when you reach the following screen, check the **Include manifest for over-the-air installation**.

![](_page_21_Picture_483.jpeg)

- On the next screen you'll be prompted for the following values:
	- **Name:**The display name you wish to use for your app while downloading. This will just be shown on the dialog asking the user if they'd like to install your app. Once installed, the app name will revert to that which you defined in Xcode.
	- **App URL**: Absolute URL to your .ipa file on your web server (**must be https**). *E.g. [http://www.myserver.com/iOS\\_Apps/myApp.ipa](http://www.myserver.com/iOS_Apps/myApp.ipa)*
	- **Display Image URL**:Absolute URL to a 57x57 PNG image on your server, which will display as the icon background while the app is being downloaded and installed to the device. Once installed, the app will display the icon which you defined in the Xcode project. *The Icon.png image from your project is usually suitable for this.*
	- **Full Size Image URL**: Absolute URL to a 512x512 PNG image on your server, which will be used to display the app in iTunes.
- Move the generated .ipa and manifest files to a location on your **https** web server.
- You now need to link to the manifest on a web page. You do this by create a link of the following format:
	- **itmsservices://?action=downloadmanifest&url=<URL TO YOUR .PLIST FILE>**
	- The URL to your plist file **must be over https**.

#### *E.g.: <a*

*href="itmsservices://?action=downloadmanifest&url=https://www.mysecureserver.com/iOS/myapp.plist" >Click Me</a>*

You may need to configure your web server to transmit these file types properly. This is done by setting your server's MIME Types for **.ipa**files to **application/octetstream**, and **.plist**files to **text/xml**.

• Now, if an iOS device follows this link (and that device is included in your provisioning profile), your app will be downloaded and installed to the device wirelessly.

#### **Don't have a suitable HTTPS server?**

For testing purposes, it is possible to use Dropbox to provide secure links to your distribution files.

- Upload your .ipa file to dropbox.
- Use dropbox's web interface to generate a sharing link to the file.
	- Copy this and paste into the software-package section of your manifest (.plist file).
		- If it ends with a URL parameter (e.g. "?dl=0", remove this from the end of your URL).
	- Replace the **[www.dropbox.com](http://www.dropbox.com/)**part of the url with **dl.dropboxusercontent.com**
	- This edited url allows you to link directly to the file, rather than to dropbox's download interface.
- Add your manifest file to dropbox, and do the same again to get the direct link to the file to add to your html link.

# <span id="page-22-0"></span>**App Store Deployment**

**DISCLAIMER:** Before embarking down this route, you should read Apple's [requirements](https://developer.apple.com/app-store/review/) and guidelines on app submission.

Tigerlogic takes no responsibility for any content of your app.

This process requires an App Store provisioning profile. If you do not have one, please refer to the [Set](#page-1-2) *Up Code Signing [Requirements](#page-1-2)section of this document for details on how to obtain one.*

Full details on the process can be found in **Apple's [Documentation](https://developer.apple.com/library/ios/documentation/LanguagesUtilities/Conceptual/iTunesConnect_Guide/Chapters/About.html)** the information given here is an overview of the process.

The first step is to create a *record* for your app in **iTunes Connect**.

- Log in to iTunes [Connect,](https://itunesconnect.apple.com/) and select **My Apps**.
- Push the **+**button at the top of the page and select **New iOS App**. Follow through the wizard to create your iOS app record. This will include setting store descriptions, images etc. The wizard provides instruction on each of these.

#### Make sure your **[Bundle](#page-9-0) ID** (or Bundle ID + Suffix if you used a wildcard Bundle ID) matches the **Bundle** *[Identifier](#page-9-0)of your app in Xcode.*

- Once you complete this, you will have an app record with a status of **Prepare For Submission**.
- You should fill in the relevant fields with details about your application, such as description, screenshots, pricing, review notes etc.

It is now possible to upload your app binary through Xcode.

- Open Xcode's **Organizer** (*from the Window menu*), and select the **Archives** section.
- Select the Archive which you created in the *[Building](#page-18-0) The App* section of this document, then push the **Validate** button.
	- Follow through the wizard, selecting your team when prompted, then push **Validate**.
	- This will perform a series of checks on your app to look for any common issues which would cause your app to be rejected.
	- If this finds any issues, you will need to correct these (then create a new Archive and re-validate) before going any further.

![](_page_23_Picture_583.jpeg)

- Open the Organizer and select your Archive again, but this time push the **Submit** button.
- As before, follow through the wizard, selecting your team when prompted, and finalizing by pushing the **Submit** button.
- At the end of this process, your app will have been uploaded to your iTunes Connect record, and can be seen under **Prerelease / Builds.**
	- Initially, the build will be under the heading **Processing**.
	- Once Apple have finished processing the build, it will be changed to the version number of your build, as defined in Xcode.

![](_page_24_Picture_205.jpeg)

#### Processing ?

![](_page_24_Picture_206.jpeg)

- Switch back to the **Versions**pane of your app's iTunes Connect record, locate the **Build**section, and add your uploaded build.
- You can now (provided that you have filled in all of the necessary information) submit your app for review using the **Submit For Review**button at the top of the **Versions**pane.

If the review of your app is successful (this may take up to several weeks, but is usually a few days), it will become live on the App Store (unless you selected to manually release), and open to millions of potential customers.